## **คู่มือการใช้**

**ระบบสำรวจข้อมูลภาวะการมีงานทำ และลงทะเบียนเพื่อเข้าร่วมพิธีซ้อมรับพระราชทานปริญญาบัตร มหาวิทยาลัยราชภัฏบุรีรัมย์**

- 1. หน้าหลักของระบบ คลิกที่เมนู <sup>แลงแถ</sup>่งและกรกการกรมพบ เพื่อค้นหารายชื่อบัณฑิต ้หน้าหลัก ขั้นตอนการลง**า** ลงทะเบียนและกรอกภาวะการมีงานทำ ร่วมมือประกาศนียบัตรบัณฑิต บัณฑิต มหาบัณฑิตและตุษฎีบัณฑิตกรอกแบบ เสอบถามภาวะการมีงานทำของบัณช หากกรอกข้อมูลภาวะการมีงานทำแล้ว มีการเปลี่ยนแปลงข้อมูล สามารถเข้าไปปรับปรุงข้อมูลเพิ่มเติมได้ที่ <u>ข่าวประชาสัมพันธ์</u> .<br>8. แจ้งกำหนดการและรายละเอียดพิธีข้อมรับพระราชทานปริญญาบัตร สำหรับบัณฑิต/มหาบัณฑิต/ดุษฎีบัณฑิตที่สำเร็จการศึกษา ปี<br>- การศึกษา 2563 - 2564 (มีลายเข็น)
- 2. ที่ช่องค้นหา ให้กรอกรหัสนักศึกษา ชื่อ นามสกุล สาขาวิชาที่จบ อย่างใดอย่างหนึ่ง**เท่านั้น**

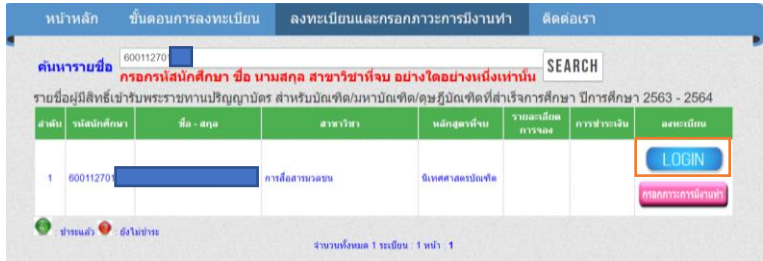

3. เมื่อพบรายชื่อแล้วให้คลิกที่ปุ่ม work หรือ <mark>ตานทางนา</mark>น เพื่อทำตามขั้นตอนการลงทะเบียน

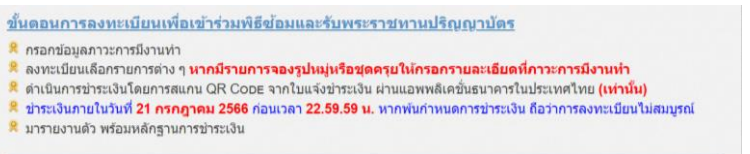

4. หน้าจอเข้าสู่ระบบทั้งลงทะเบียนและกรอกข้อมูลภาวะการมีงานทำ

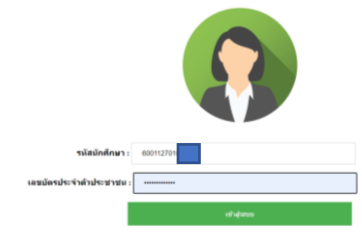

เข้าสู่ระบบด้วย รหัสนักศึกษาและเลขบัตรประจำตัวประชาชน เมื่อกรอกเสร็จทั้ง 2 ช่องแล้ว ให้คลิกที่ปุ่ม หากไม่สามารถเข้าระบบได้ ให้ดำเนินการส่งอีเมล์แจ้งปัญหาได้ที่ **grads@bru.ac.th** โดยระบุ รหัสนักศึกษา ชื่อ-สกุล และปัญหาที่เกิดขึ้น

5. เมื่อเข้าสู่ระบบได้แล้วจะพบหน้าจอเมนูหลัก

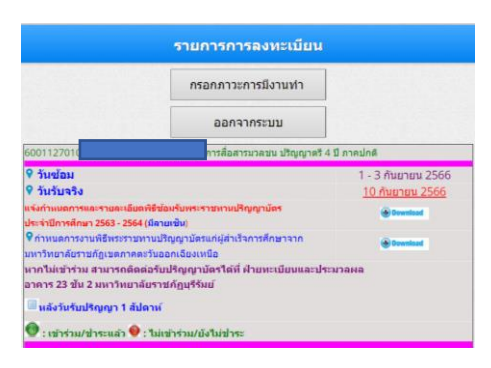

เนื่องจากยังไม่ได้กรอกข้อมูลภาวะการมีงานทำ จึงยังไม่มีปุ่มสำหรับลงทะเบียนเลือกรายการต่าง ๆ ดังนั้นให้คลิกที่ปุ่ม ๒๓๓๓๓๓๓๓๒ ซึ่งการกรอกภาวะการมีงานทำจะขึ้นอยู่กับสถานภาพการทำงานปัจจุบัน ที่เลือก และให้ดำเนินการกรอกข้อมูลให้ครบทุกช่องที่มีเครื่องหมาย **\*\*\*** ต่อท้าย

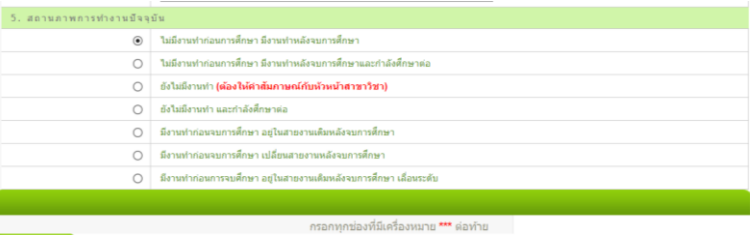

6. เมื่อกรอกข้อมูลภาวะการมีงานทำเสร็จเรียบร้อยแล้ว ที่หน้าเมนูหลักจะแสดงปุ่ม

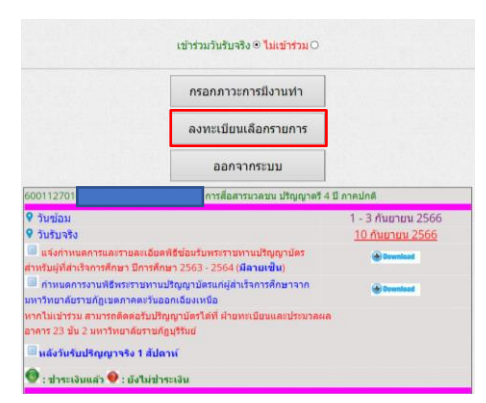

7. คลิกที่ปุ่ม เพื่อลงทะเบียนเลือกรายการต่าง ๆ

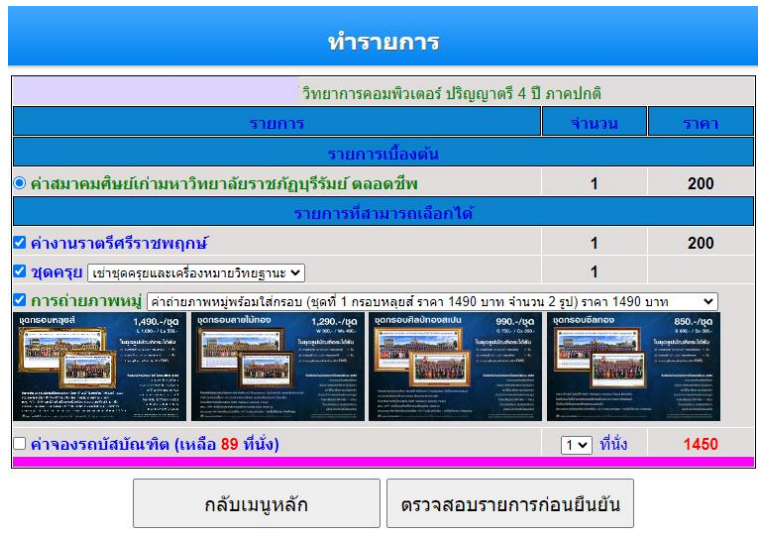

ซึ่งรายการจะมีด้วยกัน 2 ประเภทคือรายการเบื้องต้น คือเป็นรายการที่ระบบเลือกให้ไม่สามารถ ยกเลิกรายการได้ และรายการที่สามารถเลือกได้คือเป็นรายการที่สามารถเลือกได้ จะเลือกหรือไม่เลือกก็ ได้ซึ่งประกอบไปด้วย

1. งานราตรีศรีราชพฤกษ์<br>◘ ค่างานราตร**ีศรีราชพฤกษ**์

2. ชุดครุย มีรายการย่อย 2 รายการคือ

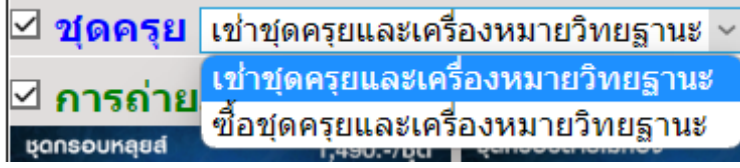

หากเลือกรายการนี้ให้กรอกรายละเอียดการเช่าหรือซื้อชุดครุยที่การกรอกภาวะการมีงานทำ

ภายในวันที่ *21 กรกฎาคม 2566* หลังจากนั้นจะสรุปข้อมูลเฉพาะผู้ที่ชำระเงินส่งร้านชุดครุย

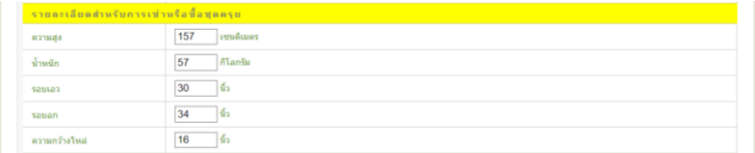

## **การรับชุดครุย ให้รอประกาศผ่านทางหน้าเว็บ**

## *หากมีชุดครุยแล้วสามารถที่จะไม่เลือกรายการนี้ได้*

3. ค่าถ่ายภาพหมู่พร้อมใส่กรอบ **(เฉพาะรูปหมู่ที่ถ่ายที่มหาวิทยาลัย)** มีให้เลือก 4 ชุด และ สามารถเลือกกรอบแยกย่อยได้ แต่สามารถเลือกได้แค่ 1 รายการ*เท่านั้น*

*รูปรับจริงต้องไปจองที่มหาวิทยาลัยราชภัฏสกลนคร (เท่านั้น)*

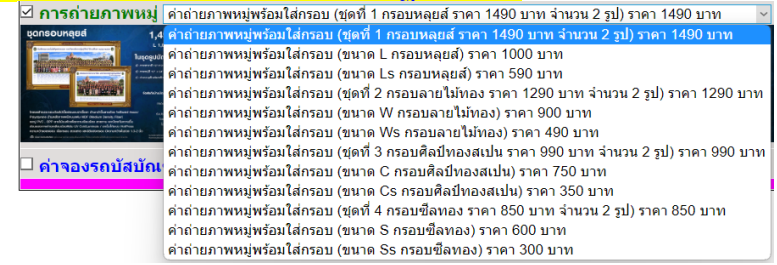

หากเลือกรายการนี้ให้กรอกที่อยู่สำหรับส่งกรอบรูปหมู่ที่การกรอกภาวะการมีงานทำภายใน

วันที่ *21 กรกฎาคม 2566* หลังจากนั้นจะสรุปข้อมูลเฉพาะผู้ที่ชำระเงินส่งร้านทำกรอบรูป

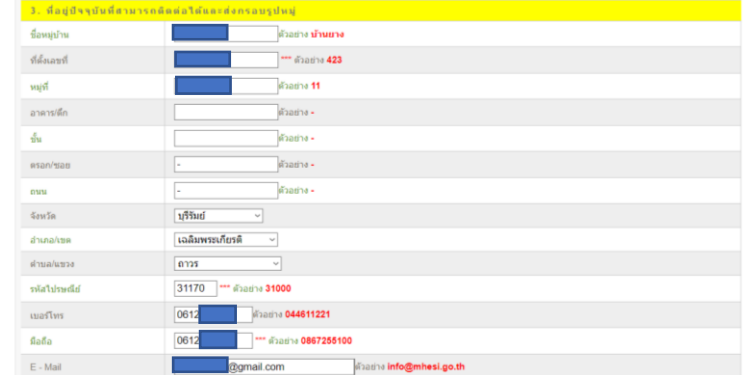

4. ค่าเช่าเหมารถ (ไป-กลับและที่พัก) จำนวน *150* ที่นั่ง

8. เมื่อเลือกรายการเรียบร้อยแล้วให้คลิกที่ปุ่ม <sup>ดรวจสอบรายการก่อนยืนยัน</sup> เพื่อทำการตรวจสอบรายการที่เลือก และสรุปจำนวนค่าใช้จ่าย

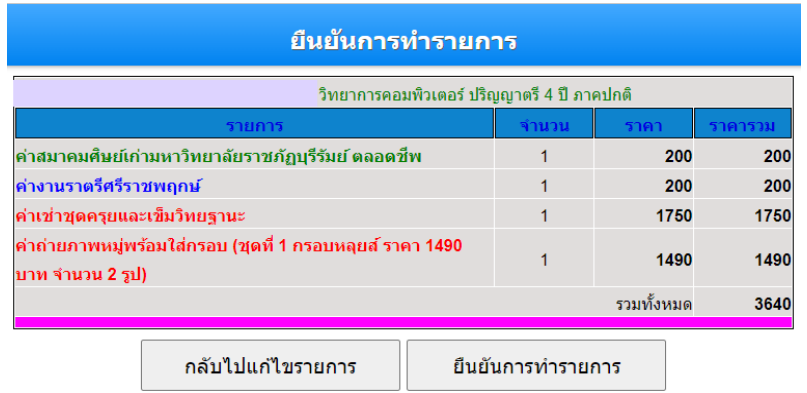

หากตรวจสอบรายการแล้วไม่ถูกต้อง ให้คลิกที่ปุ่ม <sup>เพื่อนน</sup>ั<sup>กรรมการ</sup> เพื่อกลับไปแก้ไขรายการ ยืนยันการทำรายการ ให้ถูกต้องตามที่เลือก หลังจากตรวจสอบแล้วว่ารายการที่เลือกถูกต้องแล้ว ให้คลิกที่ปุ่ม เพื่อยืนยันการทำรายการ

9. เมื่อยืนยันการทำรายการแล้ว ระบบจะแจ้งข้อความว่าบันทึกรายการแล้ว และถามว่าจะออกจาก โปรแกรมใช่หรือไม่ ถ้าต้องการออกจากโปรแกรมให้คลิกที่ปุ่ม เพื่อออกจากโปรแกรมและกลับไปที่ หน้าเว็บ หากต้องการไปที่เมนูหลักให้คลิกที่ปุ่ม  $\overline{\phantom{a}^{\text{Cancel}}\phantom{a}}$  เพื่อไปพิมพ์ใบแจ้งชำระรายการลงทะเบียน

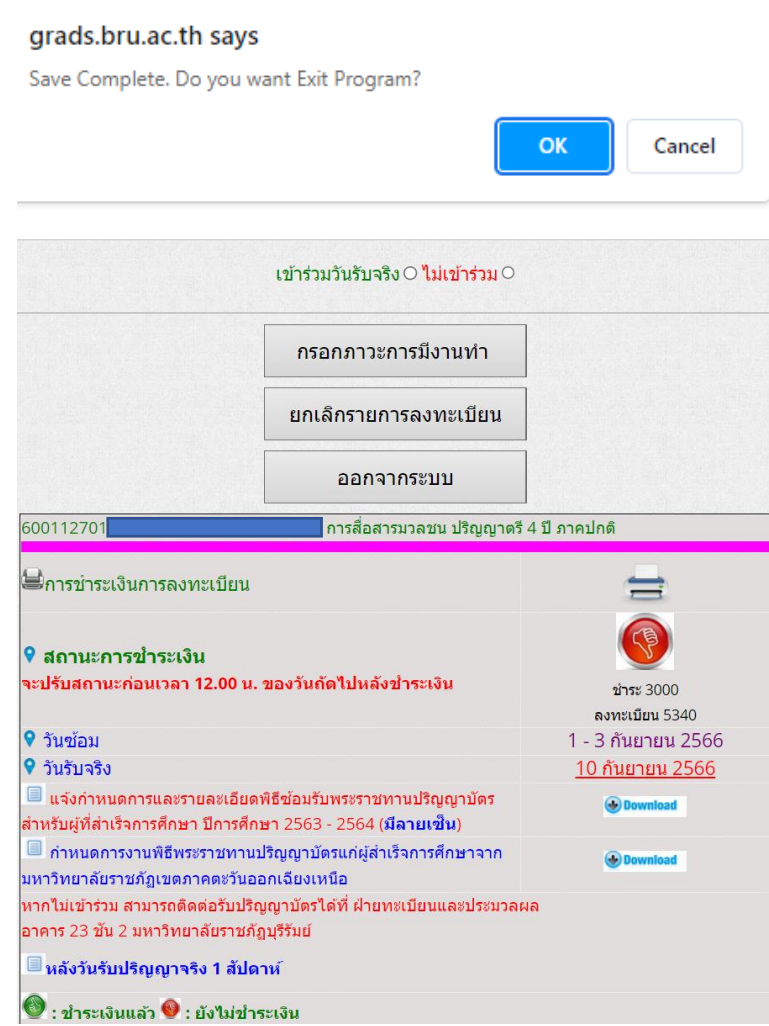

10. คลิกที่ปุ่ม <sup>เ</sup>

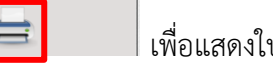

ชำระเงินค่าลงทะเบียน

11. แสดงใบแจ้งการชำระค่าลงทะเบียนบัณฑิต

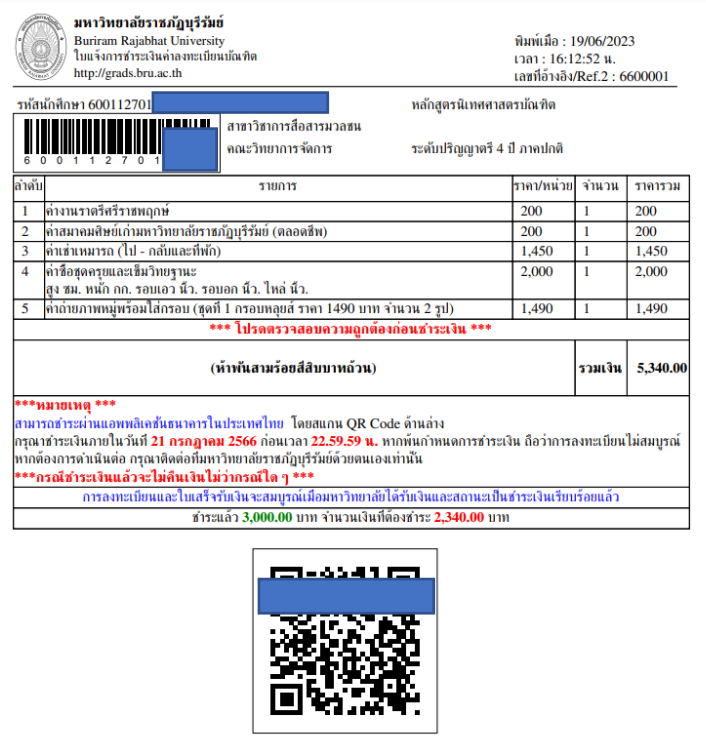

ดำเนินการชำระเงินโดยการสแกน QR Code ผ่านแอพธนาคารในประเทศไทยเท่านั้น และ ต้องชำระเงินภายในวันที่ *21 กรกฎาคม 2566* ก่อนเวลา *22.59.59 น.* หลังจากชำระเงินแล้วสถานะการชำระ เงินจะปรับให้ก่อนเวลา **12.00 น.** ของวันถัดไป **หากชำระเงินหลังเวลา 22.59.59 น.** ของแต่ละวันการชำระ เงินจะเป็นของอีกวัน และ**หากมีการยกเลิกรายการหลังชำระเงิน**และจำนวนเงินที่ชำระแล้วน้อยกว่ารายการที่ ลงทะเบียนสถานะการชำระเงินจะยังเป็น **ยังไม่ชำระเงิน** ให้พิมพ์ใบแจ้งชำระเงินใหม่ เพื่อชำระส่วนที่เหลือ จากการชำระเงินก่อนหน้า

12. หลังจากชำระเงินแล้วสถานะจะเปลี่ยนเป็น **ชำระเงินแล้ว**

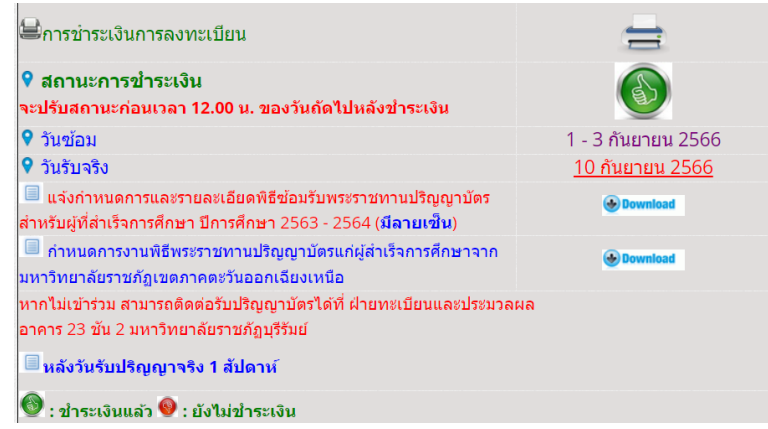

13. หากยืนยันการลงทะเบียนแล้ว มีการเปลี่ยนสามารถดำเนินการยกเลิกแล้วลงทะเบียนรายการใหม่

ยกเลิกรายการลงทะเบียน โดยคลิกที่ปุ่ม

14. แสดงรายการที่ลงทะเบียน และสถานะการชำระเงิน คลิกที่ปุ่ม หากพระทาง หากไม่ต้องการยกเลิก แล้ว เพื่อกลับเมนูหลัก และคลิกที่ปุ่ม แพลงทรายการ เพื่อยกเลิกรายการลงทะเบียน

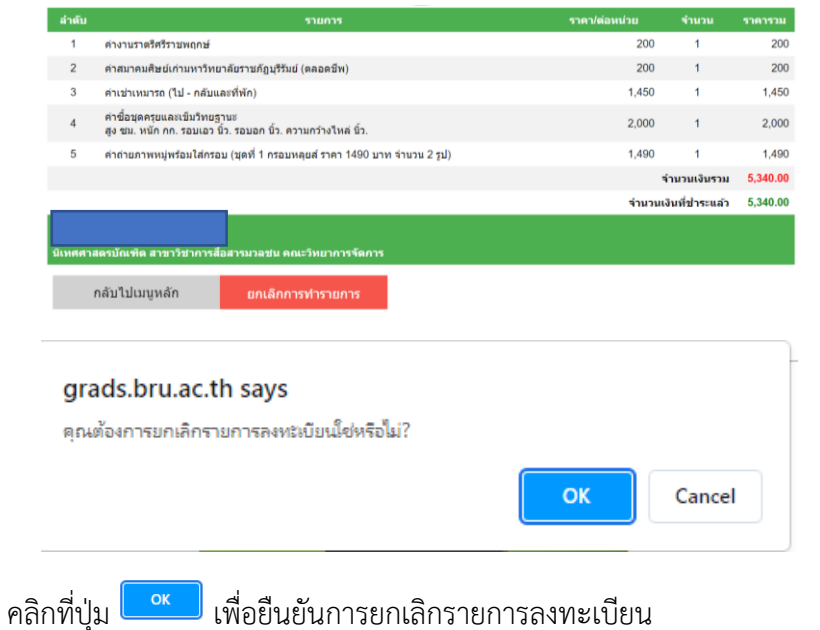

15. เมื่อยืนยันการยกเลิกการลงทะเบียนแล้ว ระบบจะแจ้งข้อความว่ายกเลิกรายการแล้ว และถามว่าจะ ืออกจากโปรแกรมใช่หรือไม่ ถ้าต้องการออกจากโปรแกรมให้คลิกที่ปุ่ม <mark>(พี่</mark> พี่อออกจาก โปรแกรมและกลับไปที่หน้าเว็บ หากต้องการไปที่เมนูหลักให้คลิกที่ปุ่ม

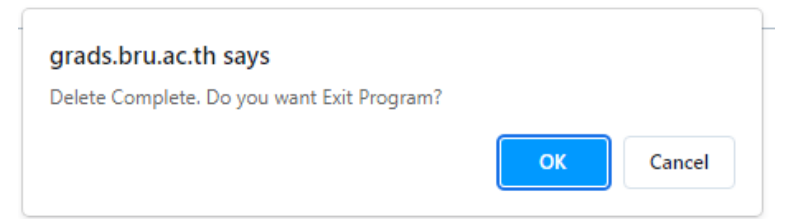

16. หน้าจอหลักหลักจากการยกเลิกการลงทะเบียนแล้ว สามารถลงทะเบียนเลือกรายการใหม่ได้และให้ ทำตามขั้นตอน 6 ตามลำดับ

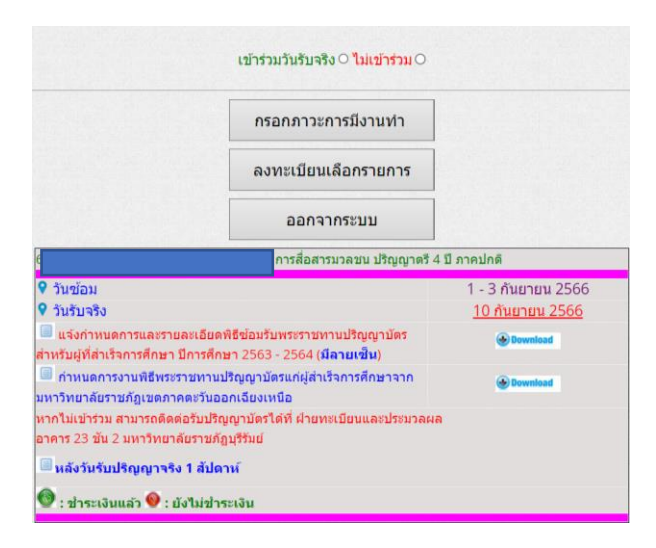